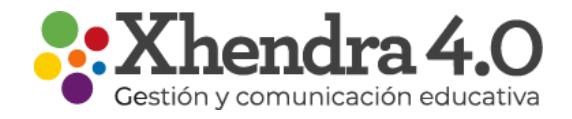

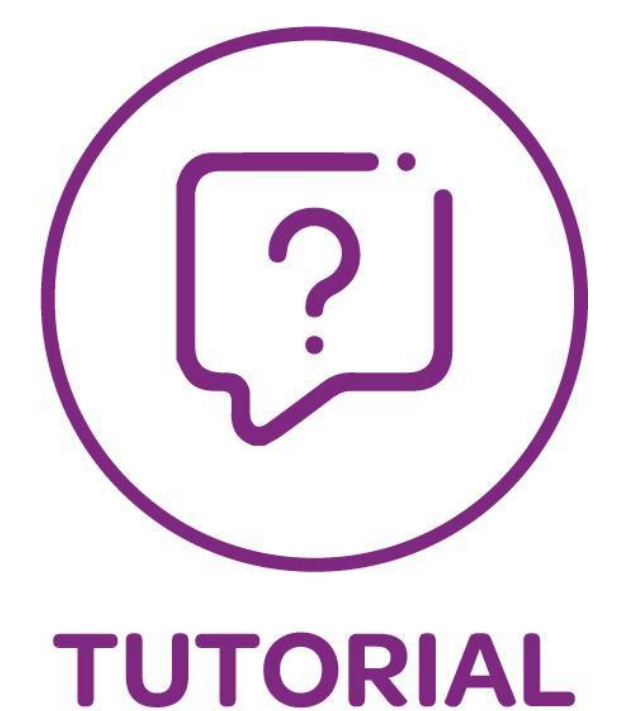

## Docente Comunicación

-

Mensajes

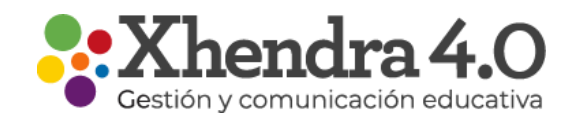

**Mensajes** 

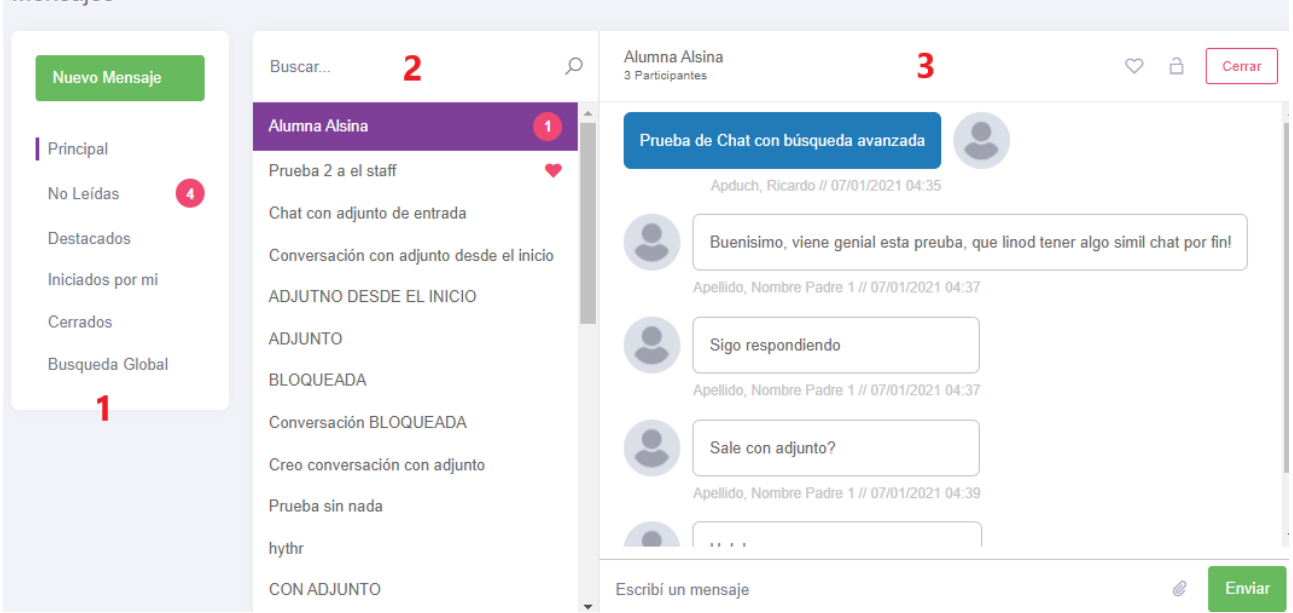

1 - En esta opción tendrás la bandeja de entrada de mensajes, donde los podrás ordenar por no leídos, destacados, Iniciados por Mi o Cerrados.

2 - Encontraras todas tus conversaciones en forma de lista, haciendo click sobre el asunto podrás acceder al detalle de la conversación. Pudiendo interactuar en forma de chat si se necesita.

3 - En el detalle de la conversación podrás adjuntar archivos, destacar la charla o Cerrar la conversación. Con esta última opción se le da un cierre al tema y los participantes no podrán seguir escribiendo.

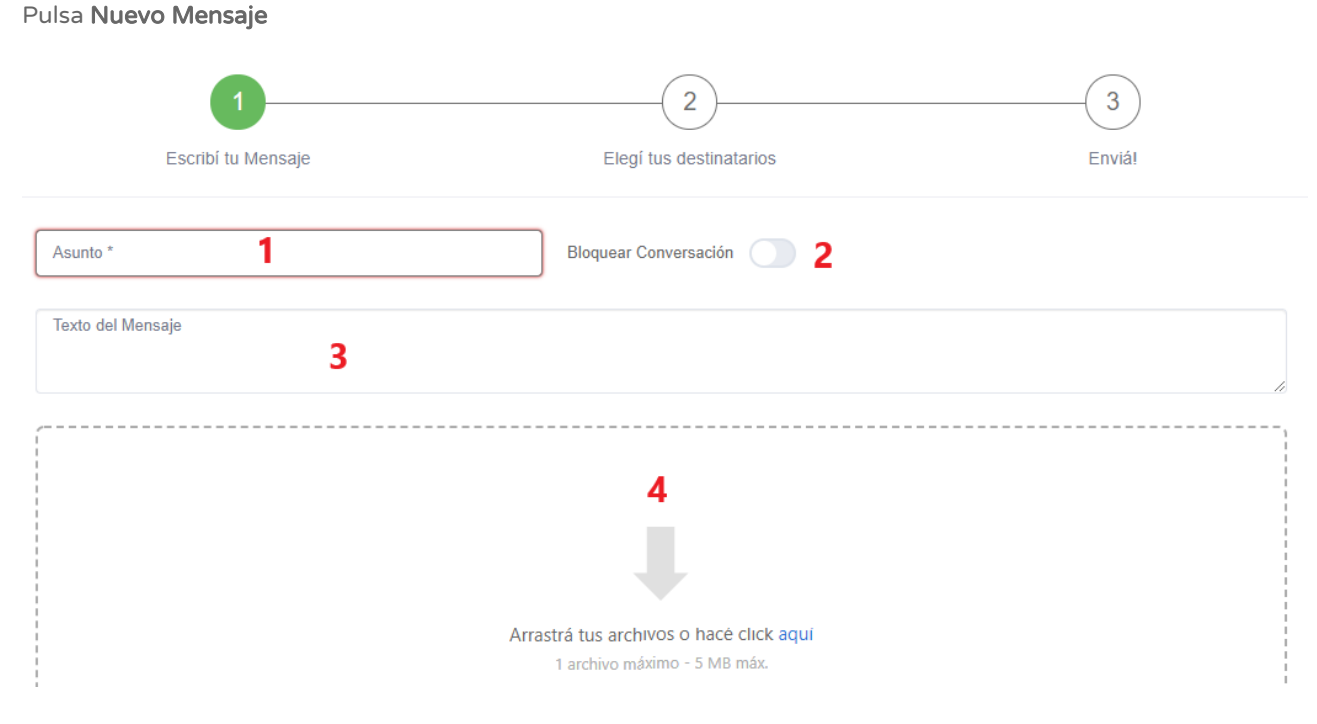

1 - Crea un asunto del mensaje que refiera al tema de conversación.

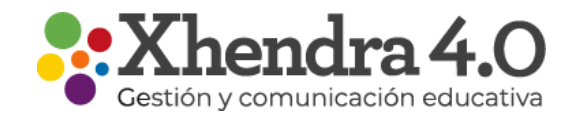

2- Por defecto los mensajes se pueden responder, pero si solo querés enviar algo donde no necesitas respuesta pulsas Bloquear Conversación.

3 - Texto del Mensaje.

4 - En caso de necesitarlo arrastra tus archivos o Clickea para buscarlos en tu computadora.

Al terminar esta configuración pulsa Siguiente.

El segundo paso es para elegir tus destinatarios. (los destinatarios están limitados a tu perfil) Lo podés hacer de manera general en búsqueda global o de manera más detallada con búsqueda avanzada.

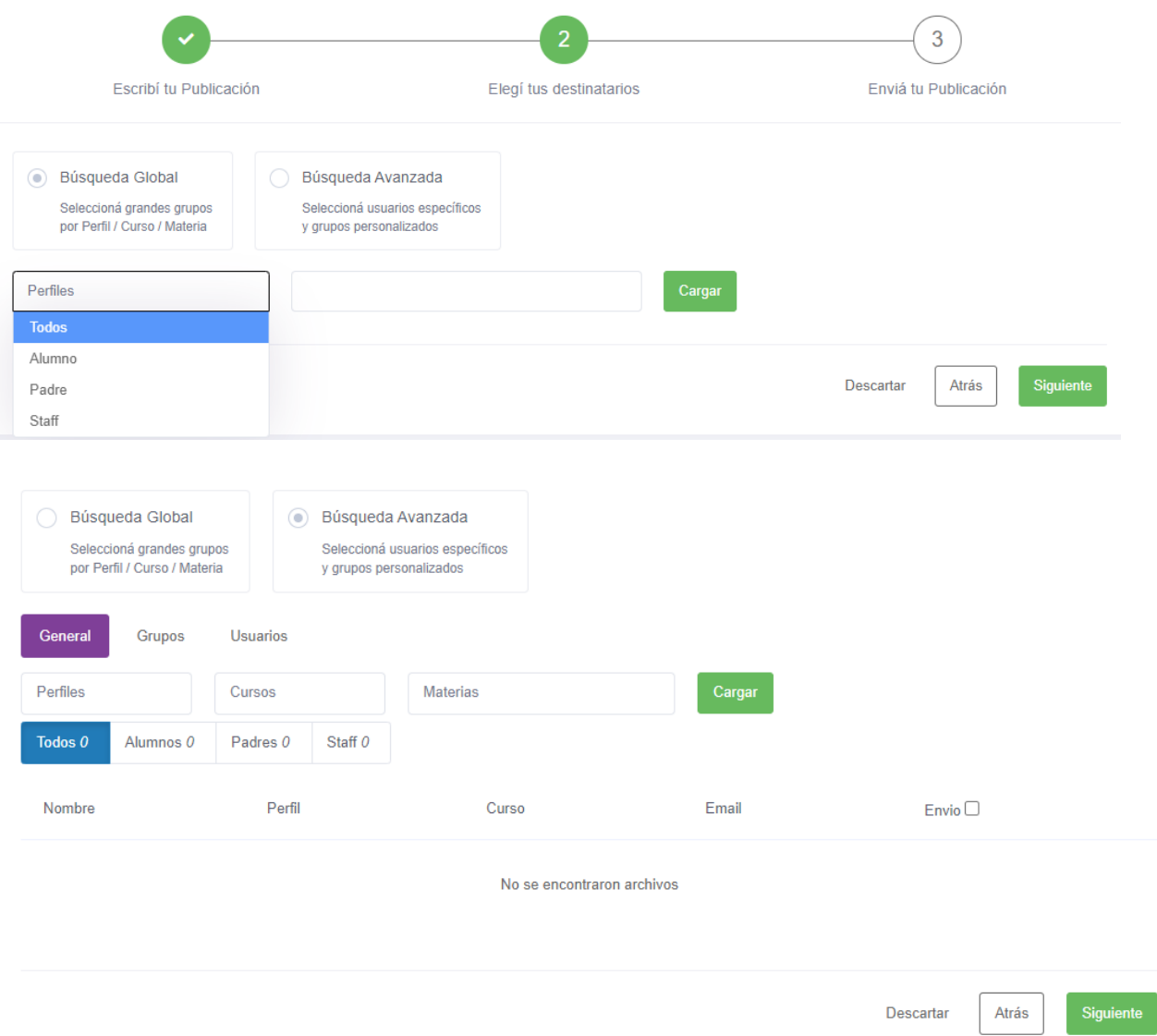

La última pantalla es una vista previa de lo que estás por enviar.

En caso de que quieras modificar algo de las instancias anteriores solo pulsa el círculo verde correspondiente a la etapa que querés modificar.

Para finalizar pulsa Enviar.

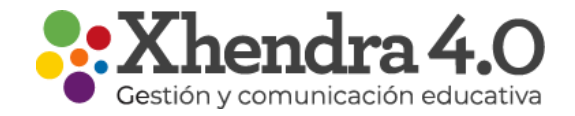

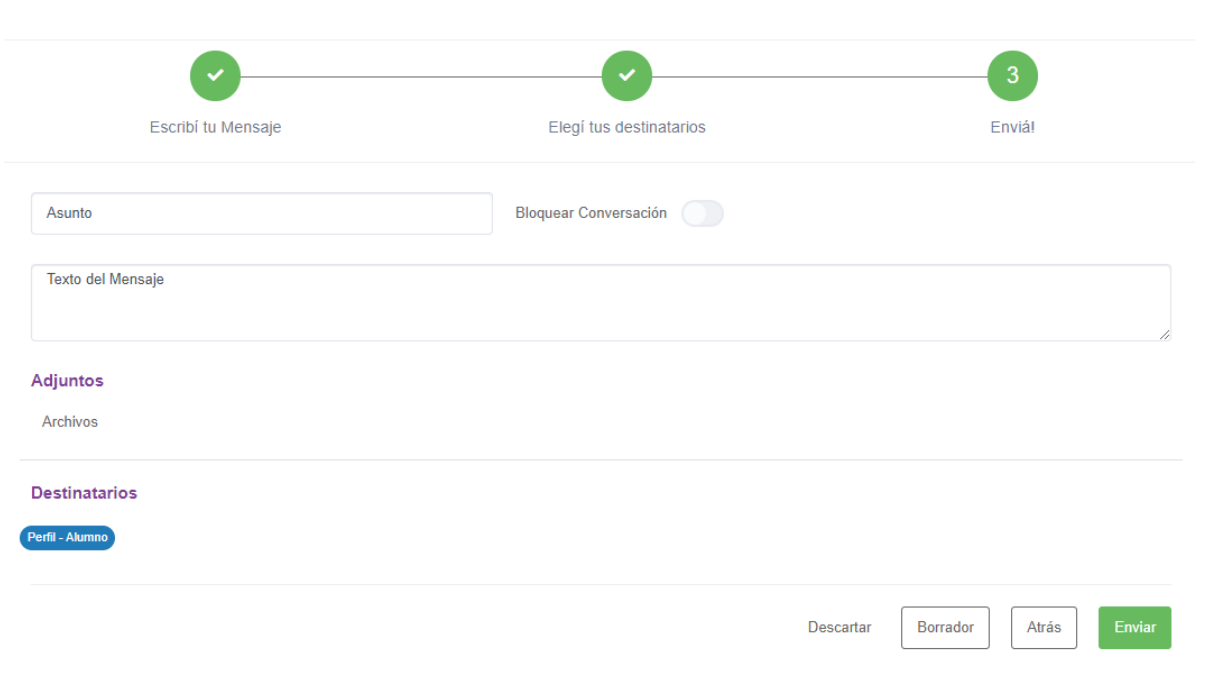

## Publicaciones

Al seleccionar la opción Publicaciones te llevará al muro principal donde verás las publicaciones en donde estes como destinatario.

Tendrás tu bandeja de entrada pudiendo diferenciarlos en Destacadas o Archivadas.